# Equipment Included

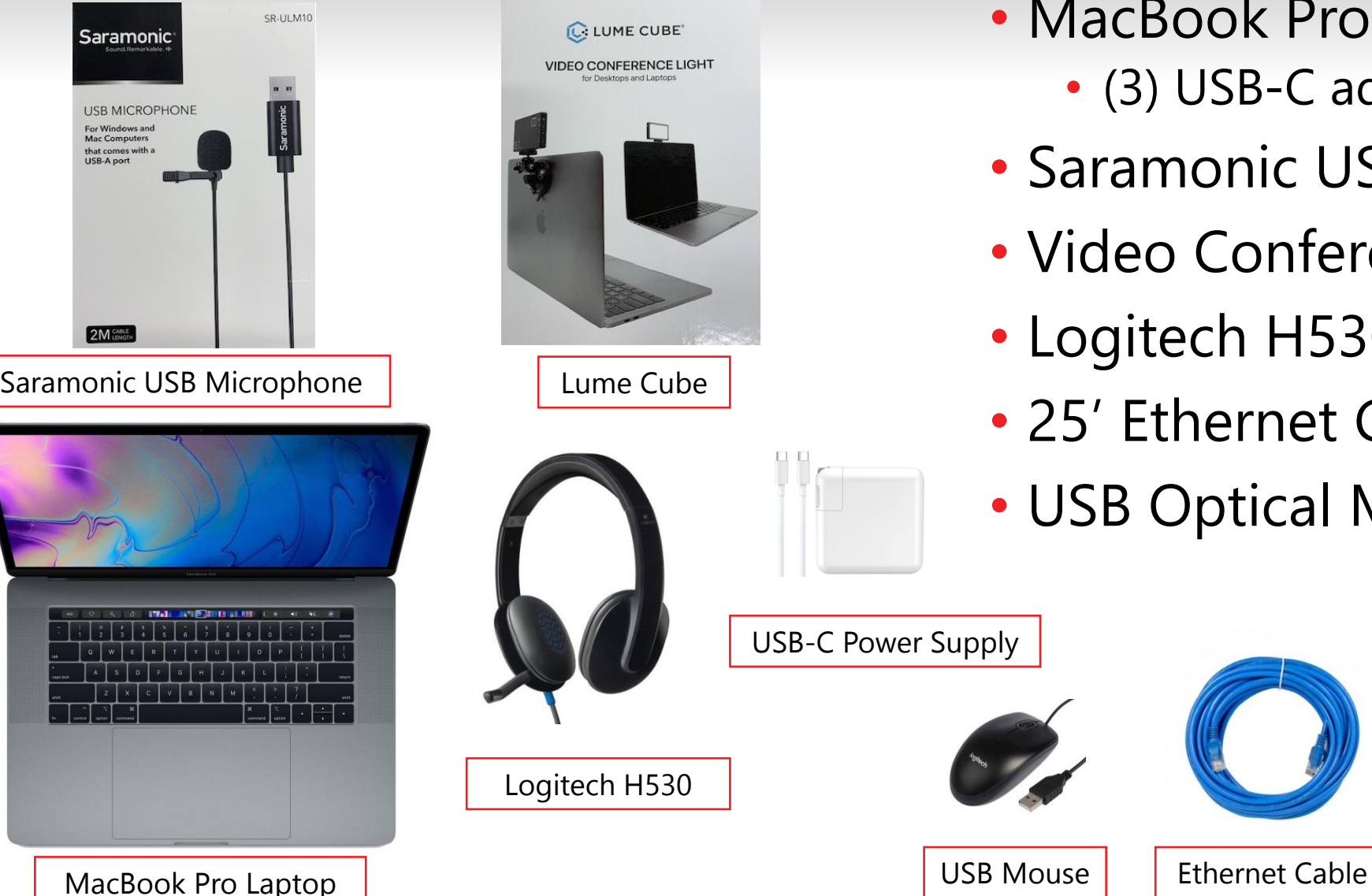

- MacBook Pro and Power Supply • (3) USB-C adapters
- Saramonic USB Microphone
- Video Conferencing LED Light
- Logitech H530 USB headset
- 25' Ethernet Cable
- USB Optical Mouse

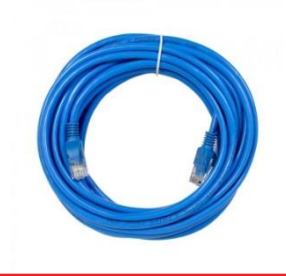

USB-C Power Supply

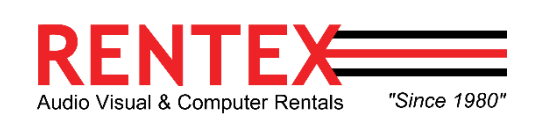

## Connecting Devices

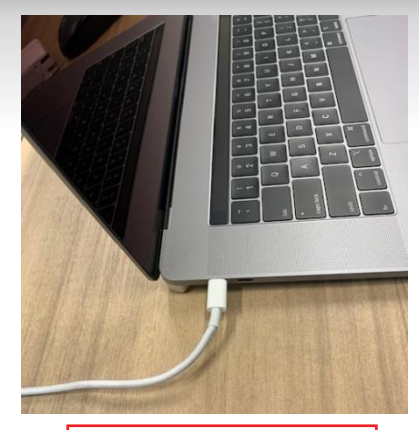

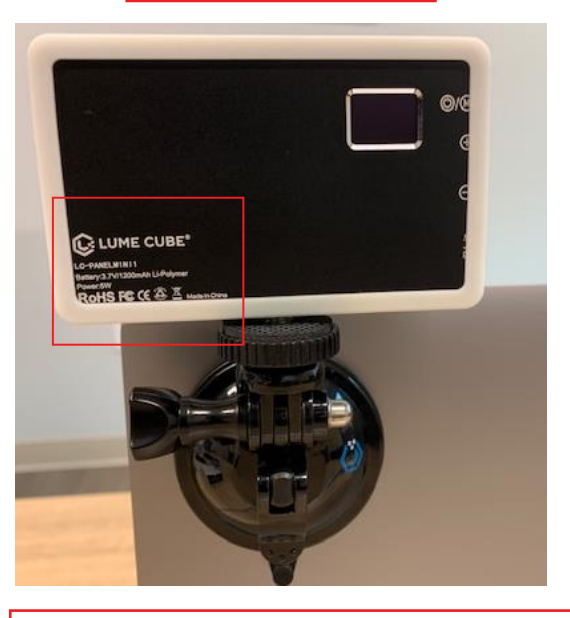

2a. Video Conferencing Light Attachment | 3. USB Cable

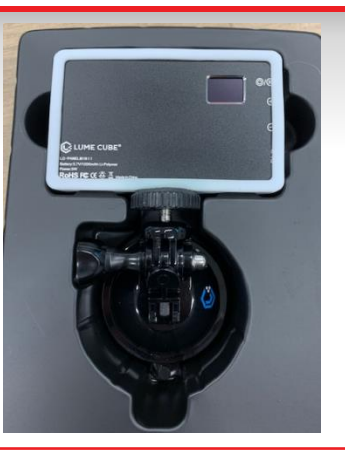

1. Laptop Charger 2. Video Conferencing Light

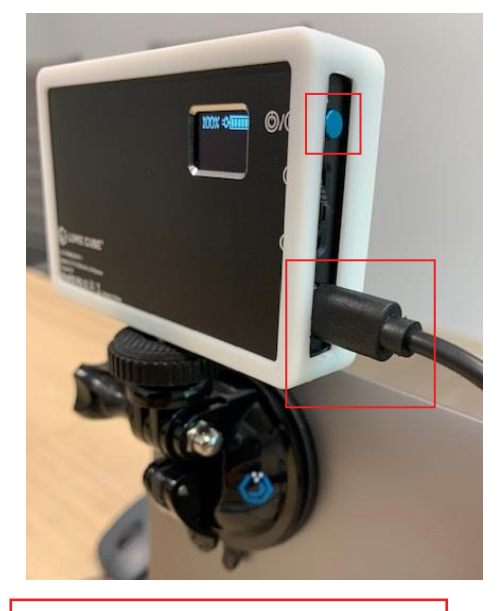

- 1. Connect USB-C power supply to any USB-C port located on both sides of computer.
- 2. Attach the Video Conferencing Light to the back of laptop using the suction cub.
	- a. Ensure the engraved "Lume Cube" portion is facing the back of the computer.
	- b. \*IMPORTANT\*: ensure suction cup is clean and free of any debris.
- 3. The Video Conference Light box contains a USB-C to USB-C cable. Connect cable to Lume Cube and any available USB-C ports on either side of laptop. Press and hold the blue power button to turn the device on.

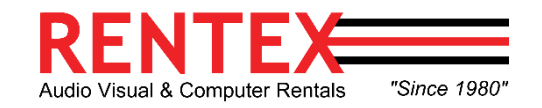

### Connecting Devices Continued

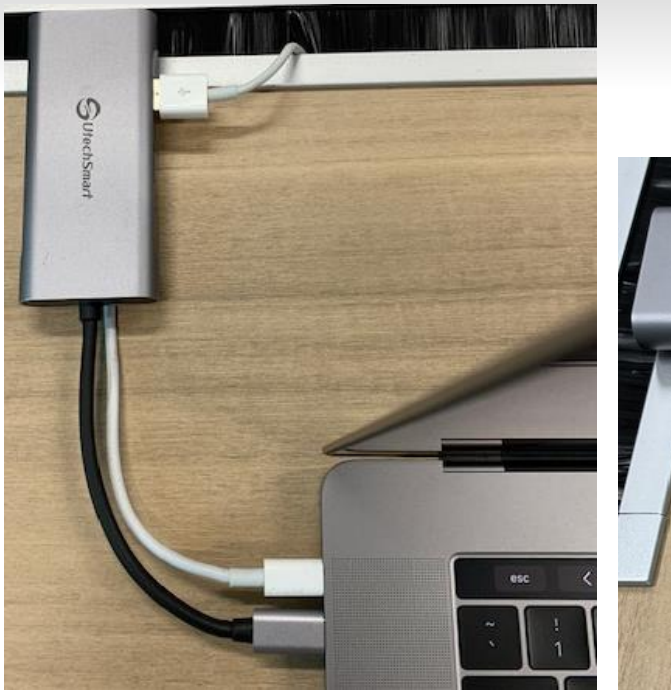

5. Connecting USB-C Adapter

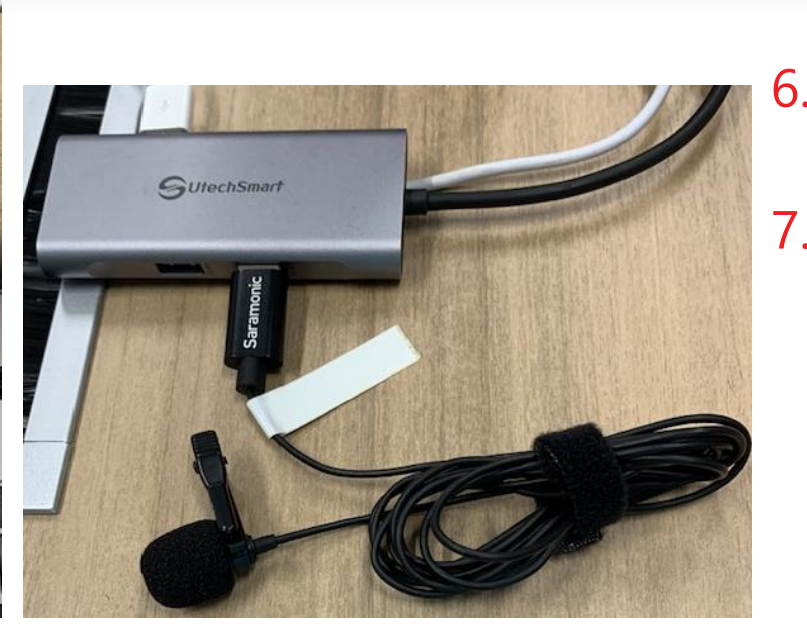

7. Connecting Saramonic Microphone

- 5. Attach USB-C multi-port adapter to MacBook Pro.
- 6. Connect the USB Mouse to any USB port located on USB-C adapter.
- 7. Connect the Saramonic Lavalier microphone to any available port on USB-C adapter.

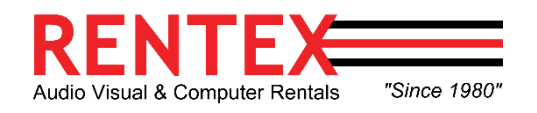

**Rent from a Partner, Not a Competitor** 

6. Connecting USB mouse

#### Connecting Devices Continued

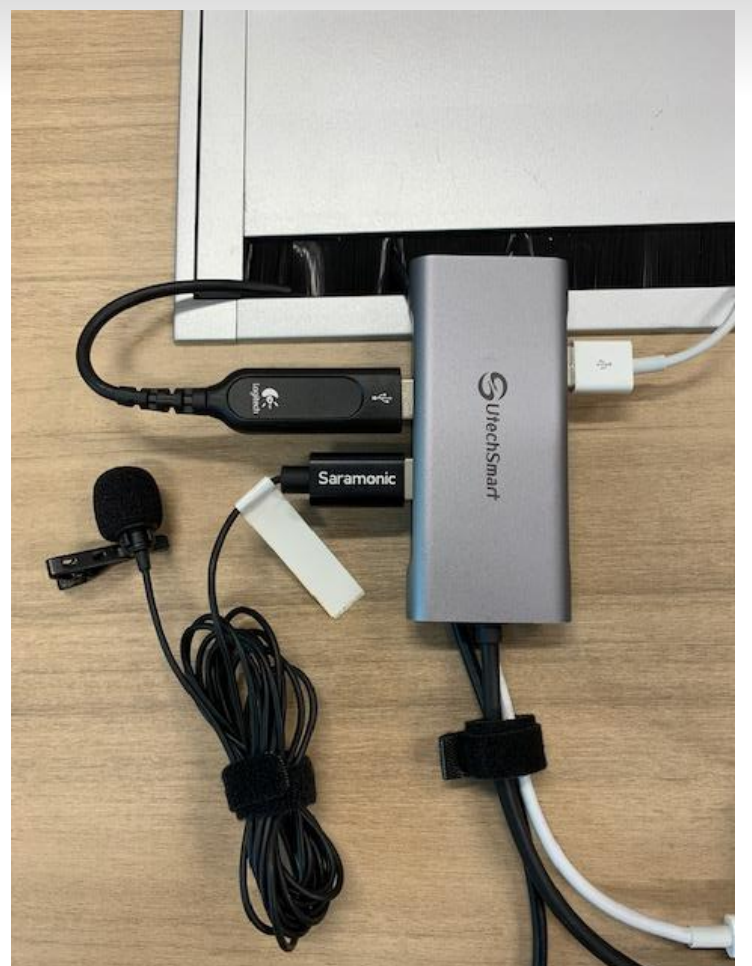

8. Connecting Logitech headset **All components connected** 

8. Connect Logitech H530 headset to any available port on USB-C multiport adapter, concluding all connections to laptop.

Please see picture for full system overview.

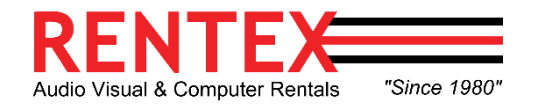

#### Connecting Devices – Final Product

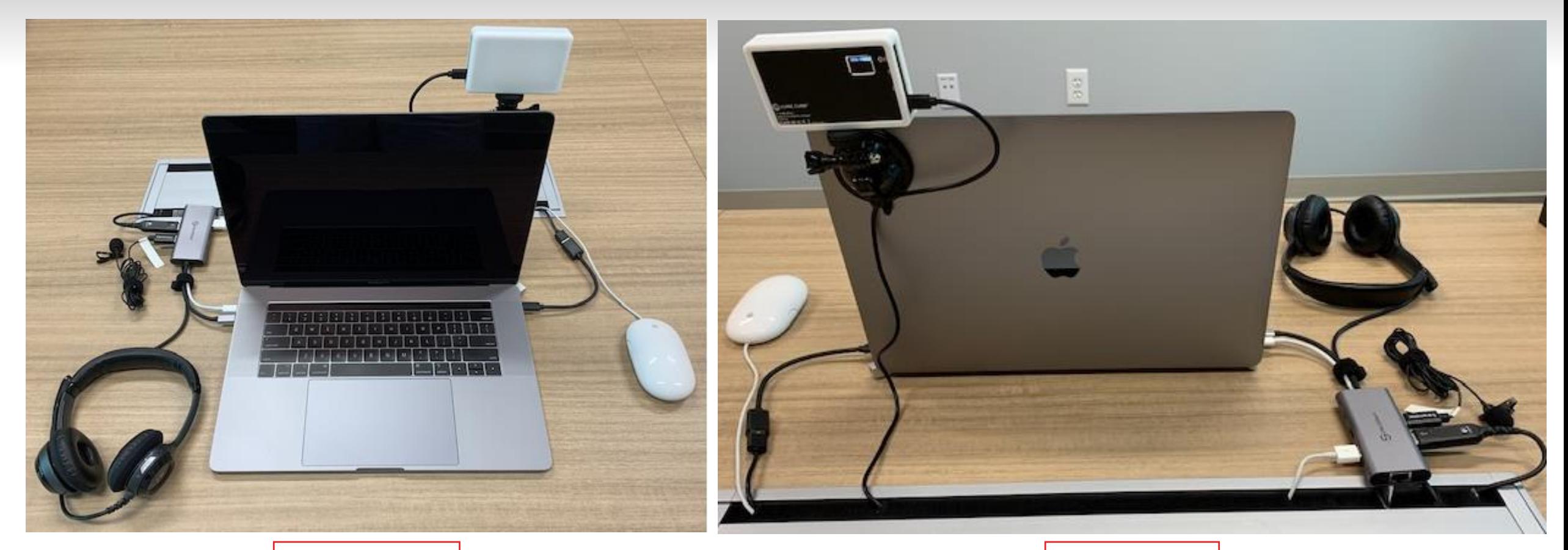

Front View **Rear View** 

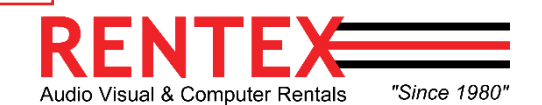

### Operating The System

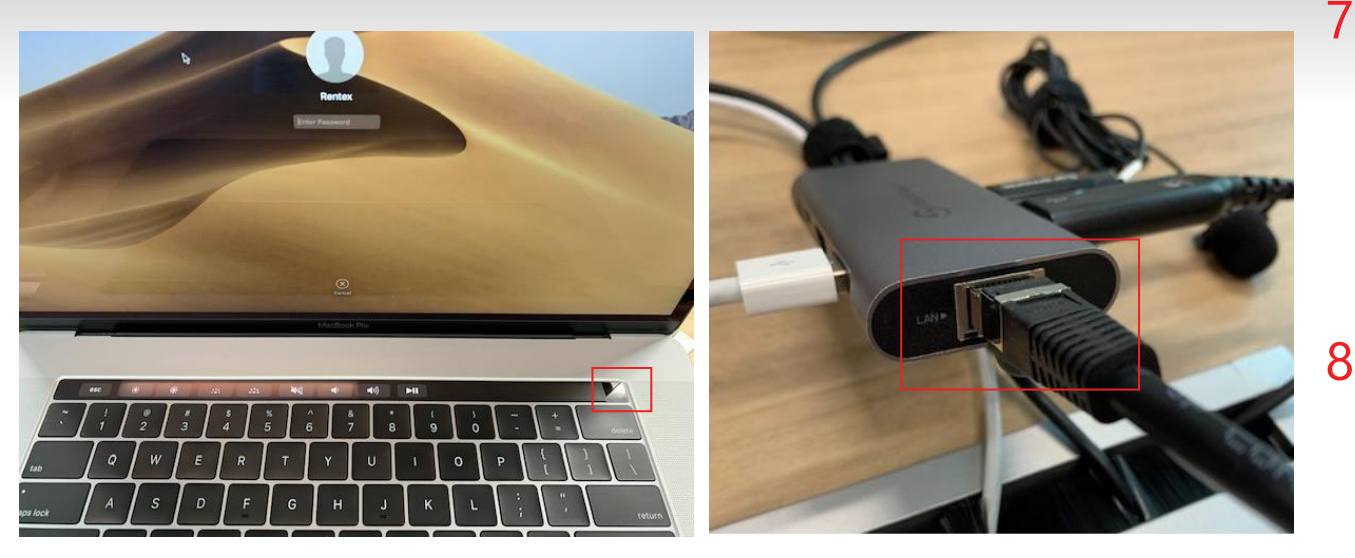

7. Powering the laptop on  $\begin{array}{|c|c|c|c|c|c|c|c|c|} \hline \end{array}$  8a. Connecting Ethernet Cable

- 7. Power on the computer by pressing power button located on the right upper corner of keyboard, and wait until macOS initializes. Press enter to login (no password).
- 8. Ensure the computer is connected to the Internet, by using one of the following methods: Ethernet or Wi-Fi.

a) Ethernet:

- Plug the Ethernet cable to the LAN port located on USB-C adapter.
- Please refer to your Internet Service Provider (ISP) for more information.

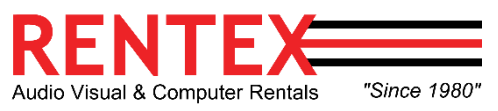

### Operating The System Continued

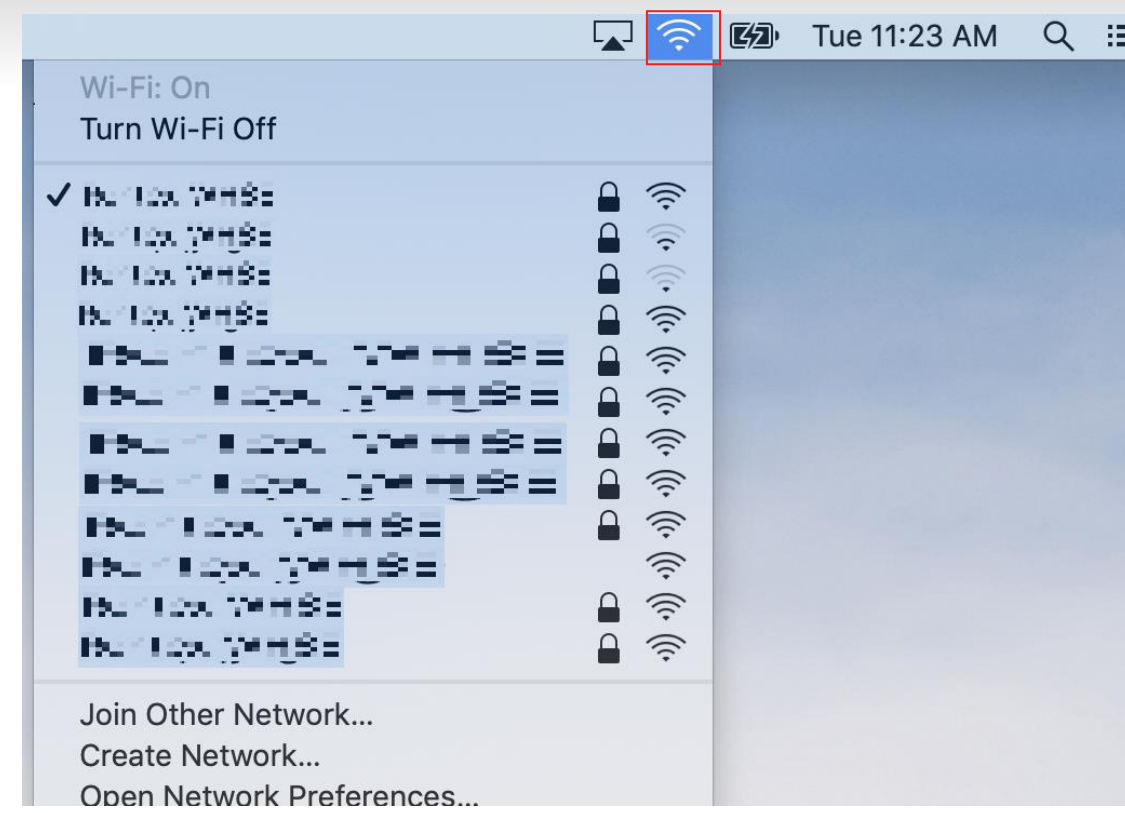

#### b) Wi-Fi Connection:

- Click on the Network icon located on the right upper corner of screen (next to the computer's clock) and choose your Wi-Fi network SSID name.
- Type your Wireless password in the network security key, if applicable.
	- Please refer to your Internet Service Provider (ISP) for further assistance.

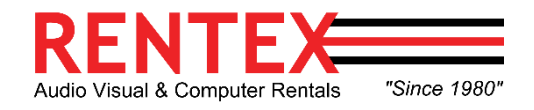

### Operating The System Continued

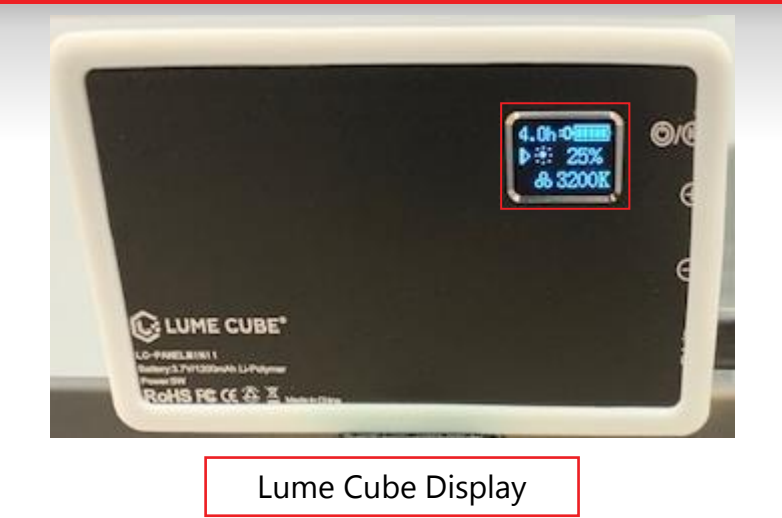

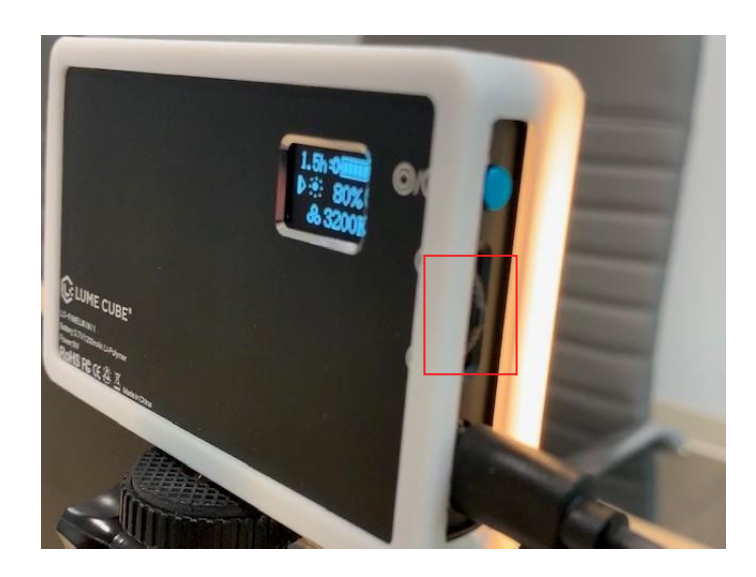

Adjust Brightness and Color

- 7. Use the blue and scroll buttons located at the right side of device to change the brightness and color warmth.
- a) Brightness:
	- (21) adjustable options: starting at 1% up to 100% in increments of 5%.
- b) Warmth:
	- (25) adjustable options: starting at 3200K (warm / tungsten) to 5600K (cool / daylight)

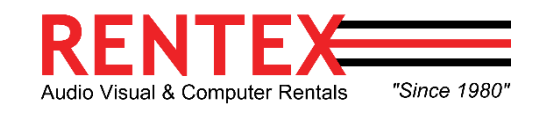

#### Adding Zoom Background

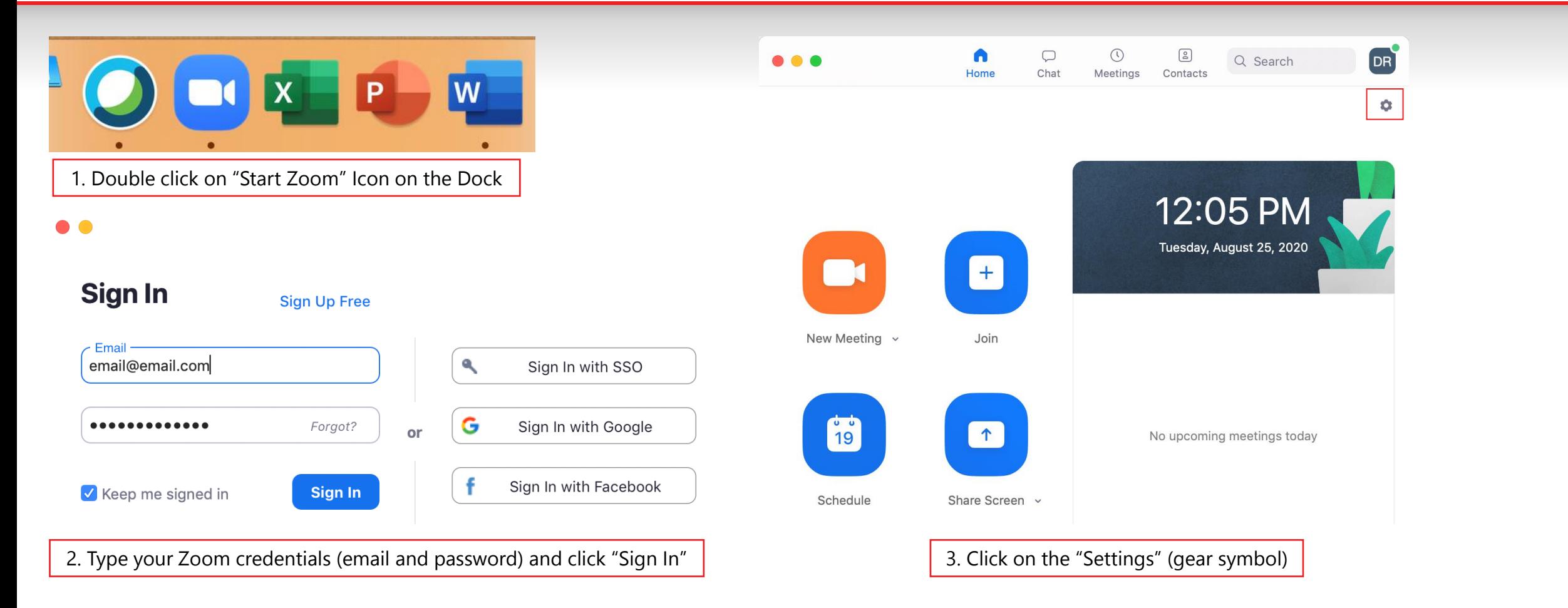

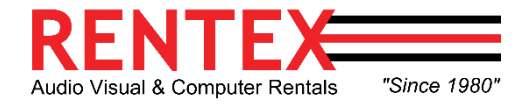

# Adding Zoom Background

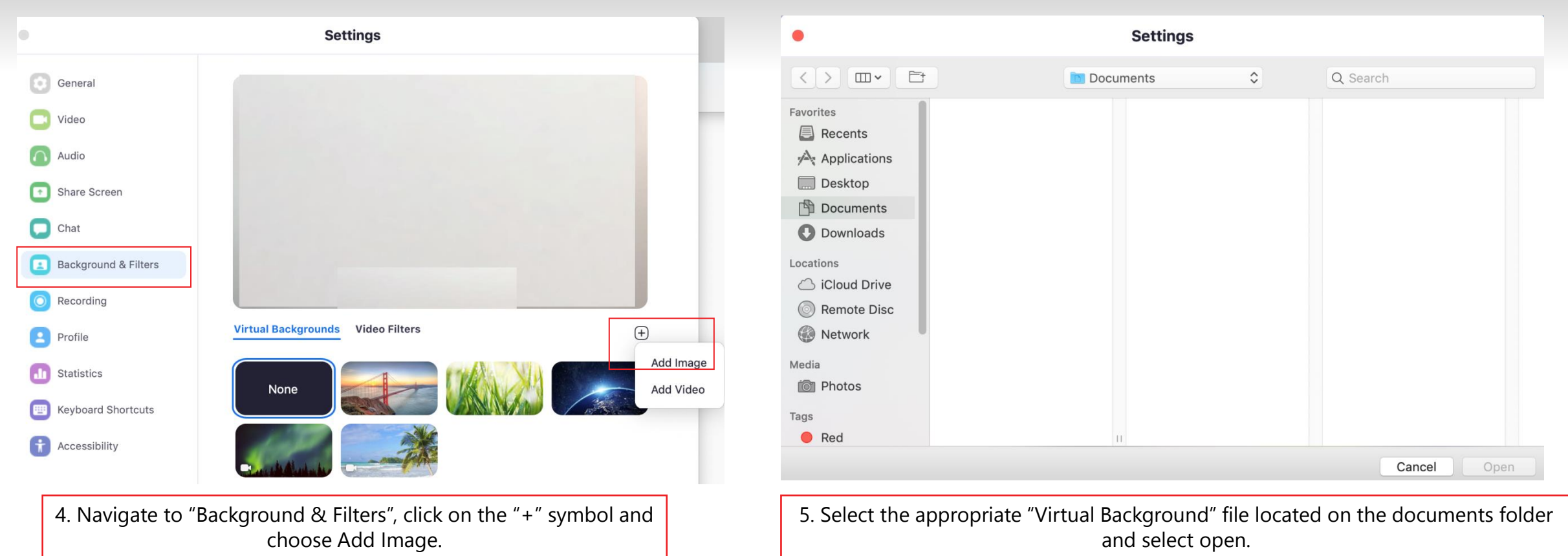

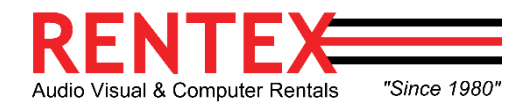

# Changing Zoom Audio Settings

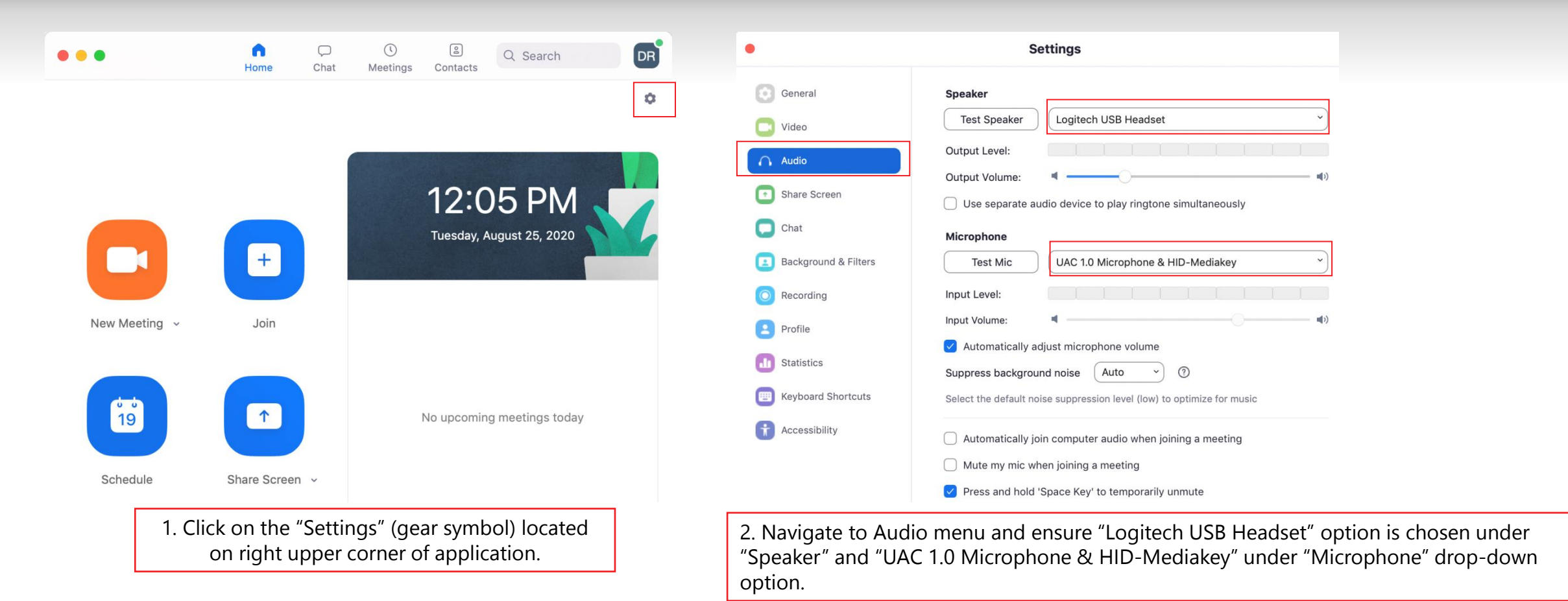

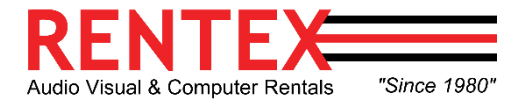